# **Web Design Project Topic: The Online Shoe Store Process**

Group8

- Member: 105034551 謝其旻
	- 105034574 羅允良
	- 105034552 張豪展

#### **Introduction**

As the online shopping prosperous nowadays, customers tend to shop on the internet. We evaluate the popularity of basketball and sports enthusiasm in teenagers, so that we decided to develop a basketball online shoe shop. In the past, once the classic basketball shoe is issued, you have to wait for the issue day, probably overnight, you know it is top popularity in fans, even if it is not cheap usually.

#### **Service Process**

In our website, you can find the merchandise easily in our home page. All type, color, size will present when it is issued. Follow the step and adding the shoe to shopping car, you will see the payment page. Once the bill is issued, you will receive your package in a short waiting period, seven-day warranty is promised.

#### **Motivation and Goal**

The expectation of our service are as follows:

- 1. We hope every customer get full satisfactory whenever they visit our website, even they do not shop. You can find any size, type, color you want in our website, shortage is not permit.
- 2. every customer can receive their merchandise quickly. It is correct, fully packaged, quickly and invincible quality.
- 3. good service quality is promised. You can contact us by our customer service phone number any time, delivery delay and any quality problem is accepting refund application.
- 4. we offer customer who want obtain their shoe in a relatively short time a new way to pick up their shoe at our multiple store. Delivery process to your place might take few days, but our company corporation is proceed daily. It is fast and cheap than other delivery corporation.

#### **As-Is and To be model**

Our As-Is and To be model are as follows, the main difference is you can pick your shoe at our multiple store. By the simulation chart you realize our To-be model cost less and spent less time. It is proved helpful.

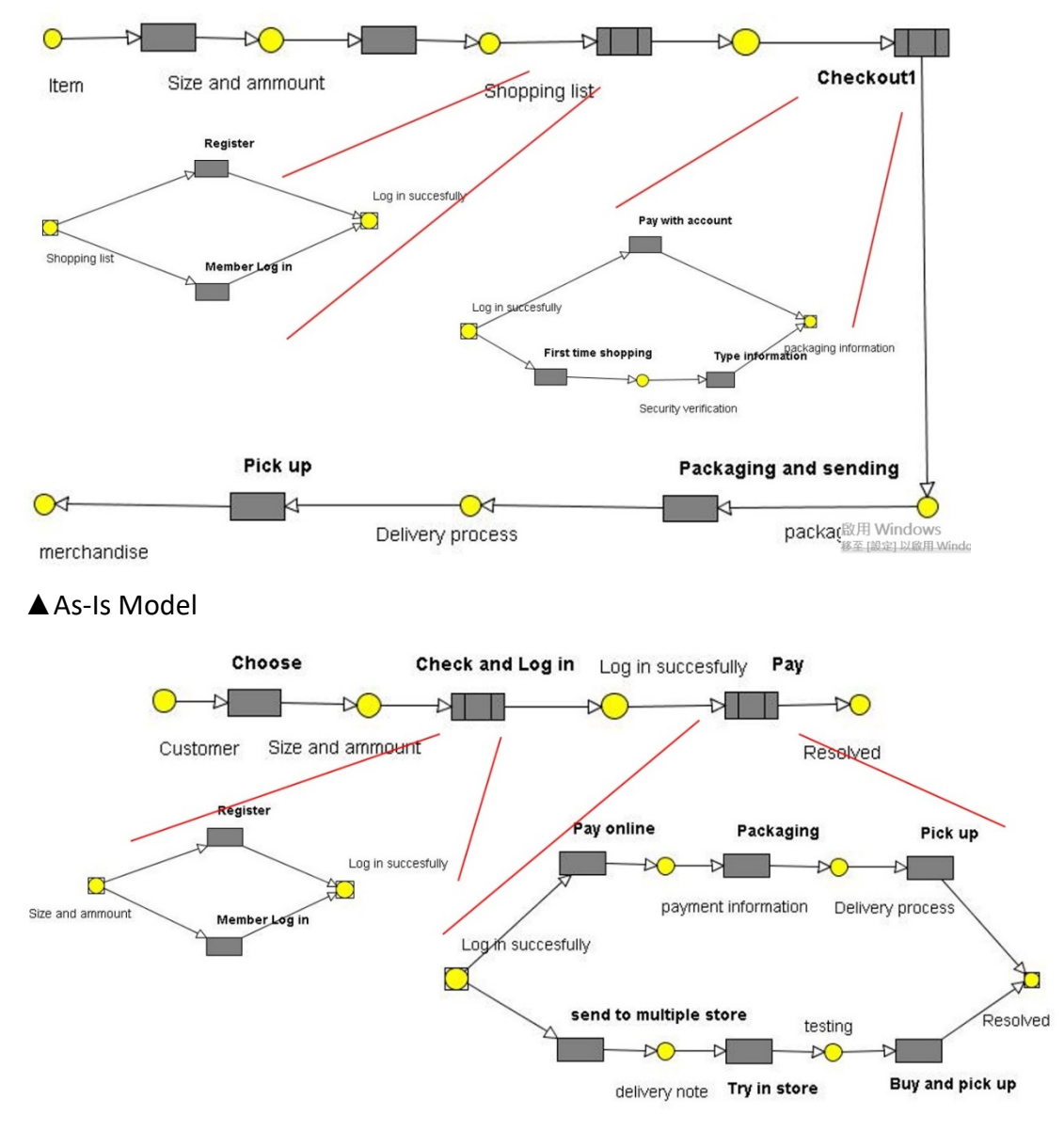

#### ▲ To be model

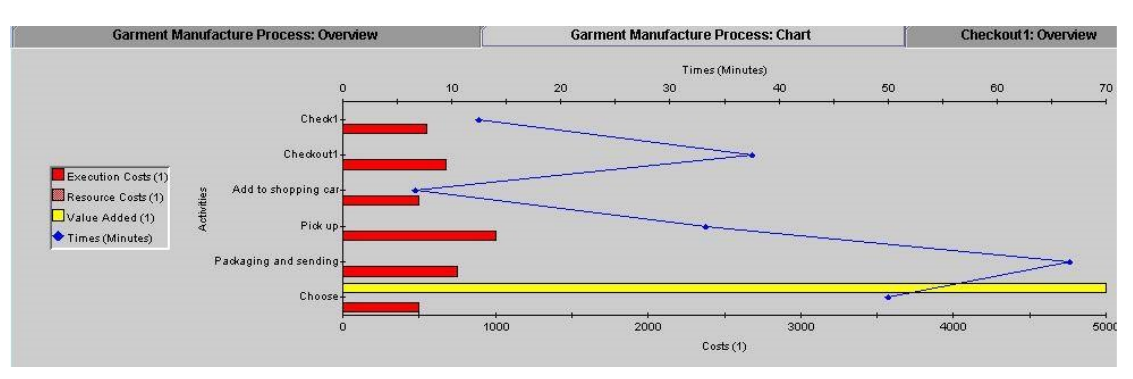

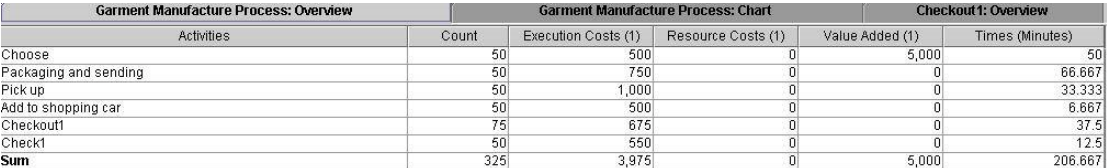

#### ▲As-Is model simulation

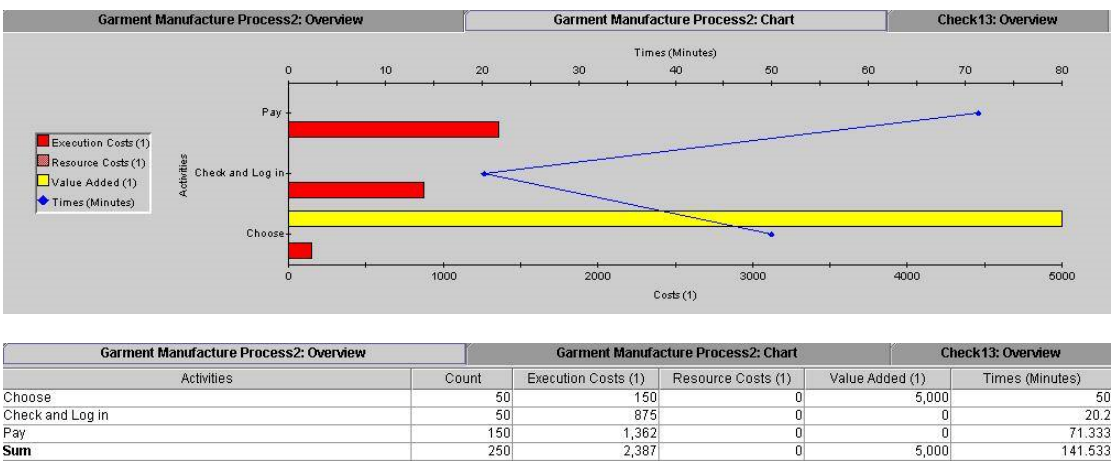

▲ To be model simulation

#### **Website introduction**

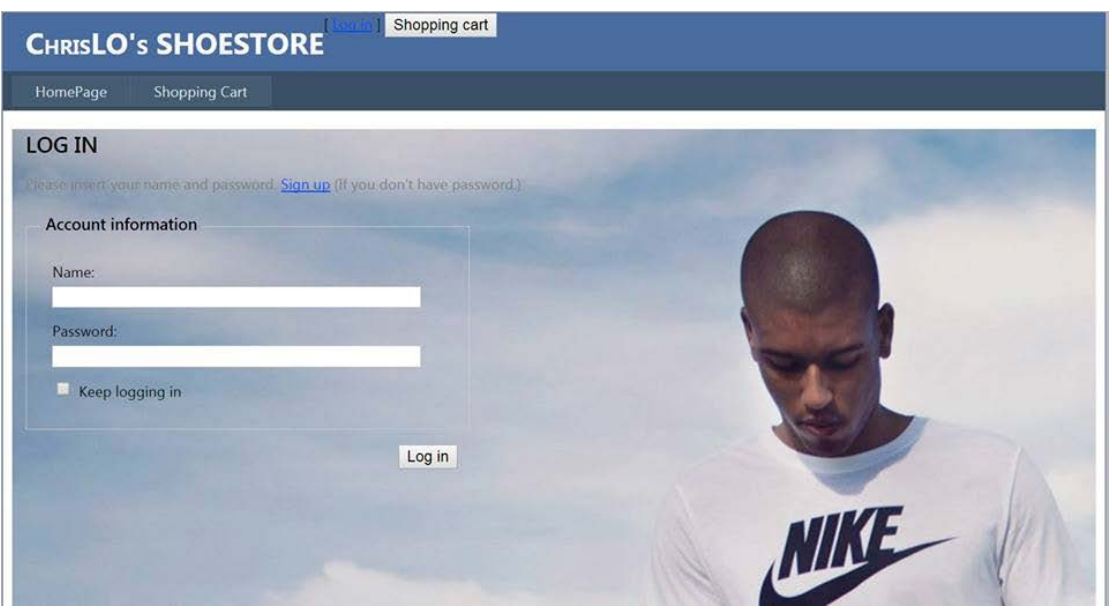

▲Log in page

Our shop is named "Chrislo's shoes store". In the web, the main commodities are fashionable and trend. Some type of shoes are limited. So, the price of shoes in Chrislo's shoes store are more expensive. The picture as you can see above, you should input your account information about name and password, then you are able to log in. If you don't have our web account, you should register a personal account.

#### **Create an account**

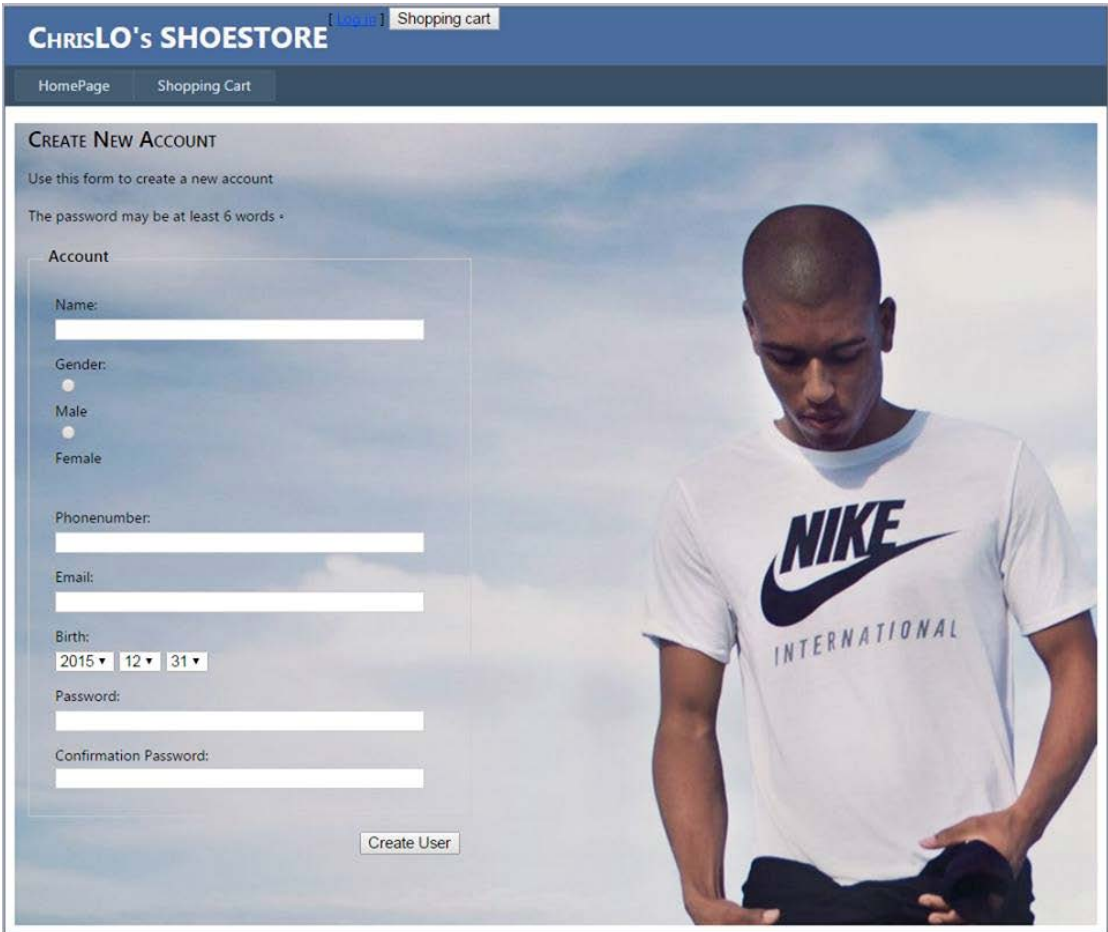

▲Register page

When you create a new account, you need to fill up some personal information, including name, gender, phone number, birth, and password. Final, you should input password again for confirmation. After you success to create your account, our system will save your personal data in database as the picture below. By this way, we can do members' management in the future.

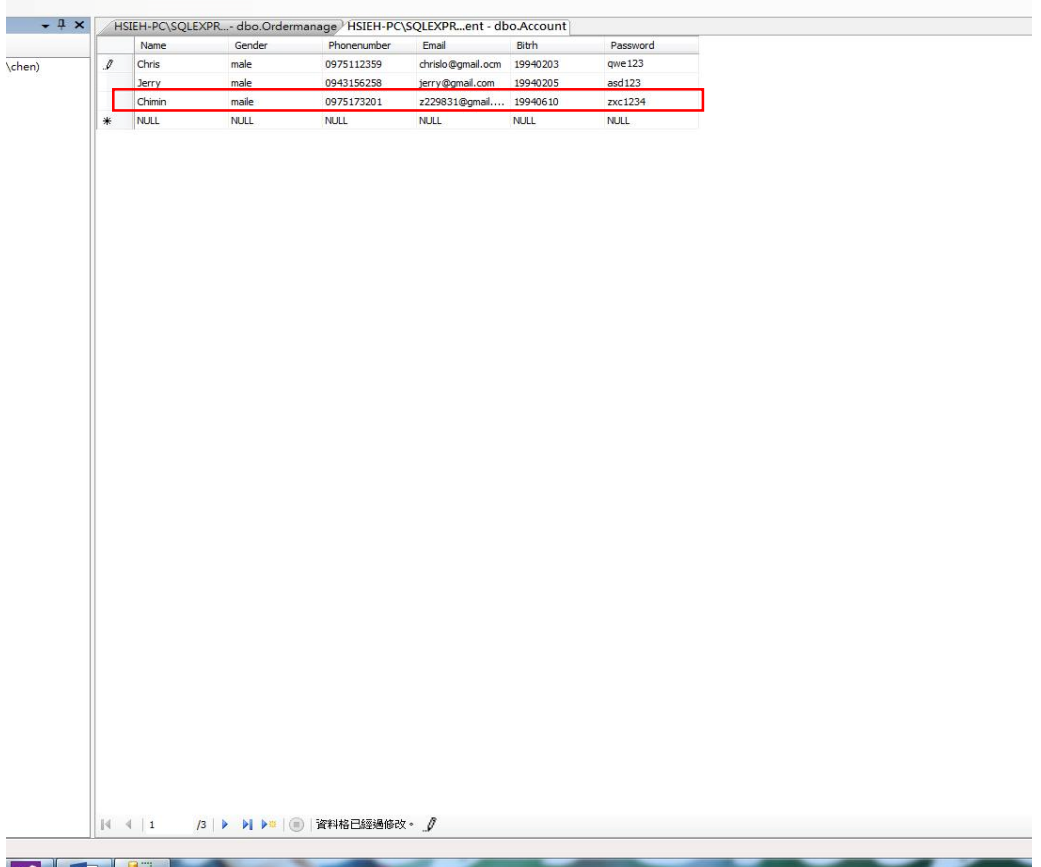

#### ▲Customer data resolved in table

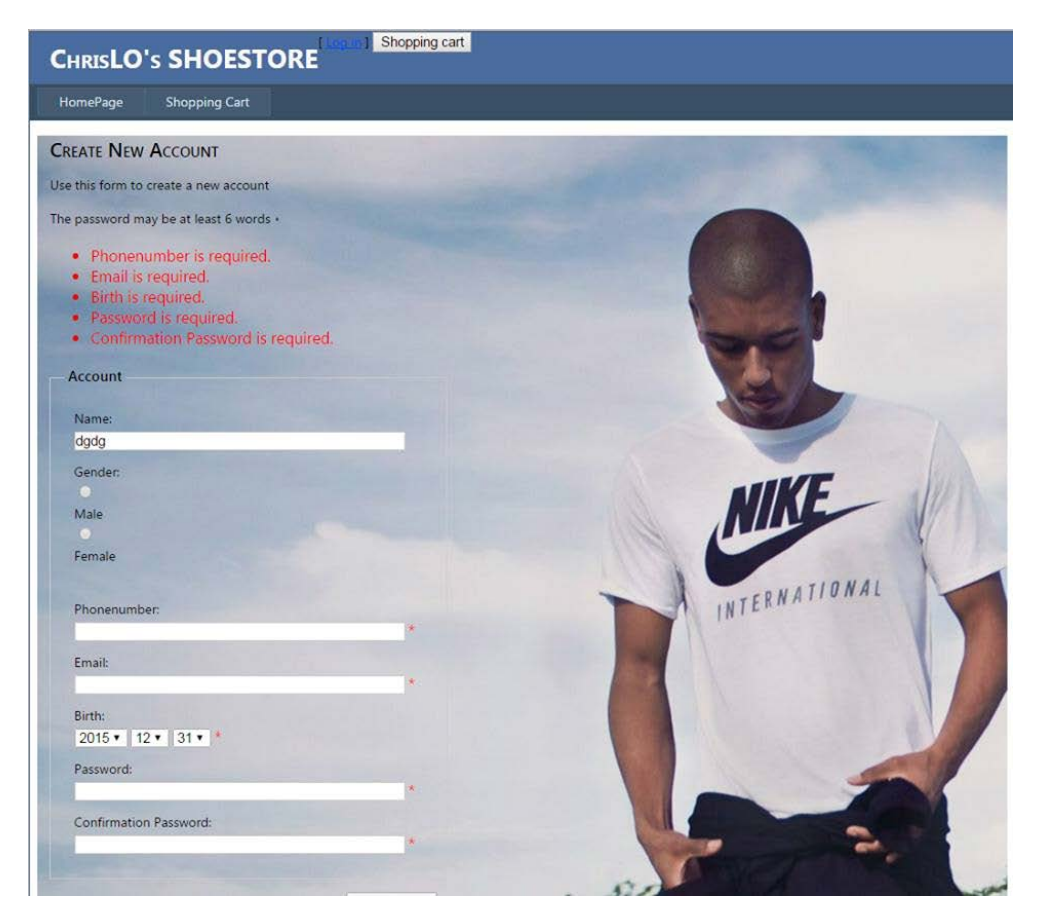

▲ Register page, if you don't input nothing to register, it will warn you.

If you miss any information or input wrong password, there will be emerge notify. By this way, you can know what information are required. After creating account, you are the member of Chrislo's shoes store. Then you can log in and begin to browse commodities.

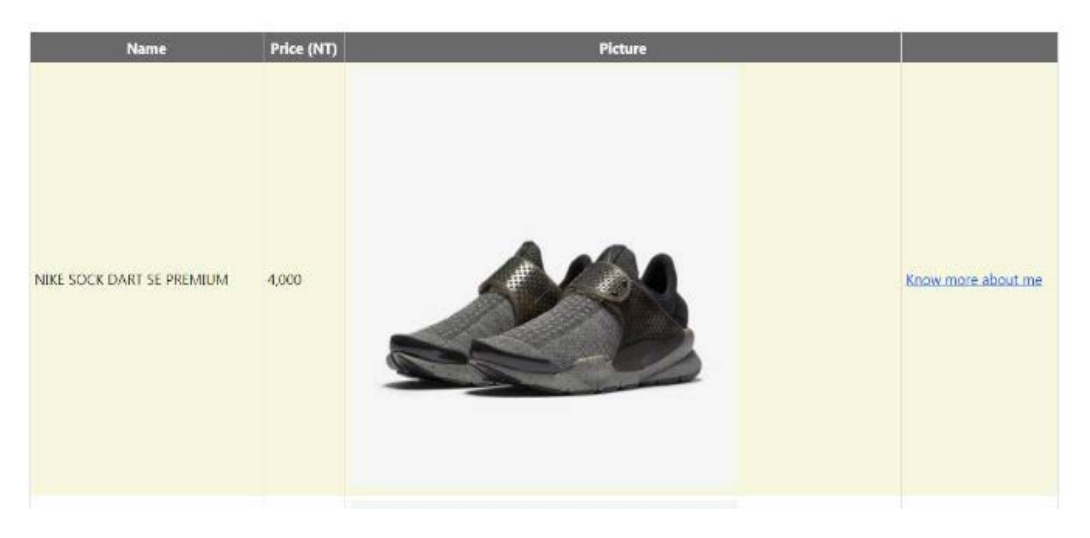

▲One Item display in homepage

In web page, the layout which we designed is clear. We hope customers can browse commodities easier and more relax. The information about shoes include name, price, and picture. If you want to understand information in detail, you can click the link.

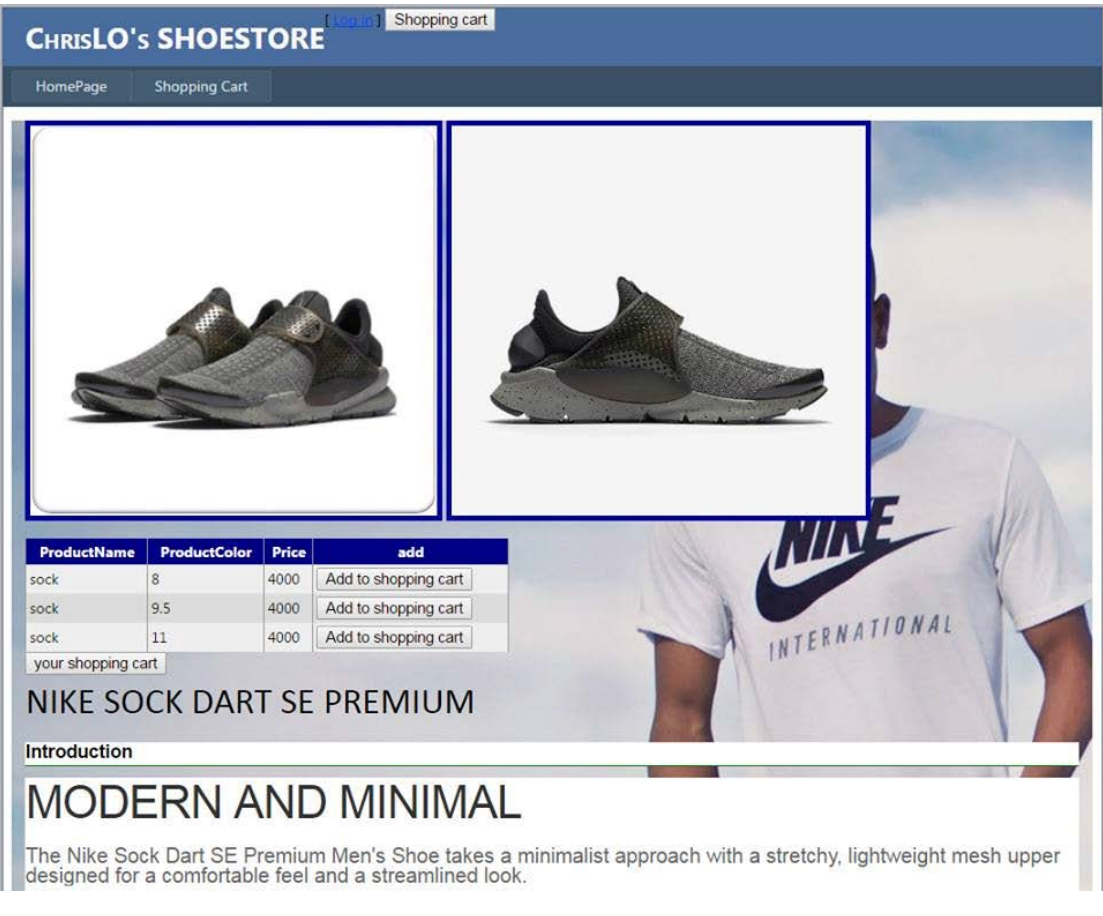

#### ▲Product detail page

Enter the link, you will see different aspects of shoes. Beside, web page shows you detail introduction. You can select their commodities which you feel interested and suitable. After choosing the commodities, you must add to shopping cart. There is a button named "your shopping cart". You can click it and there will be content about your order.

### **Shopping Cart**

(Actually, product color means product size)

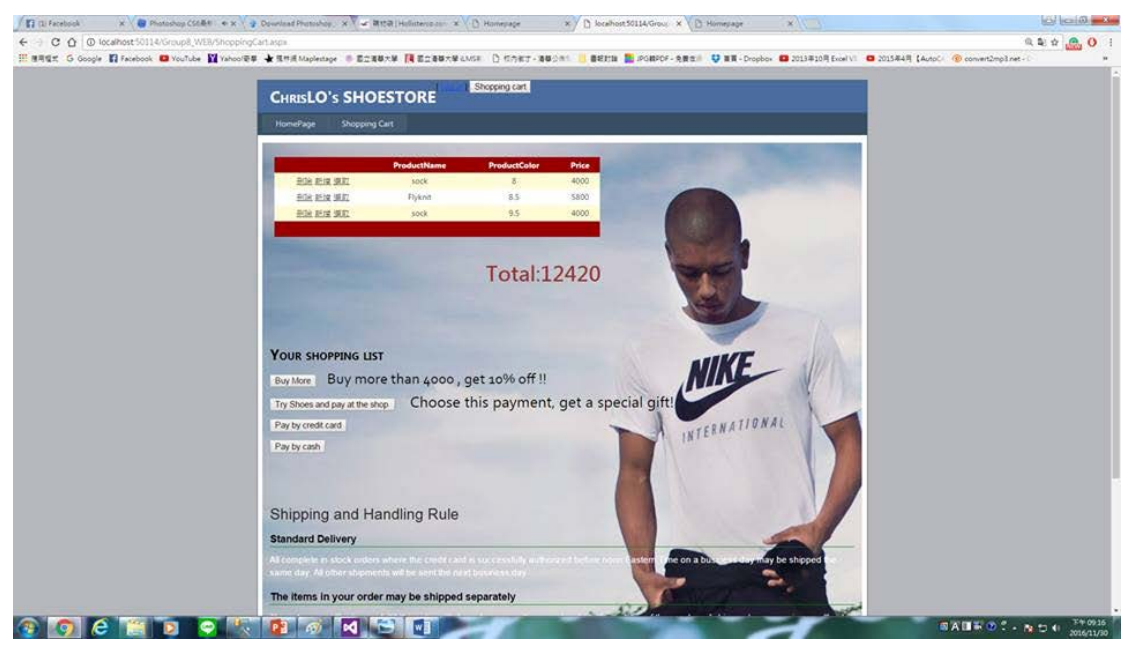

▲ shopping cart page

#### /HSIEH-PC\SQLEXPRE...bo.ShoppingCart1\* HSIEH-PC\S

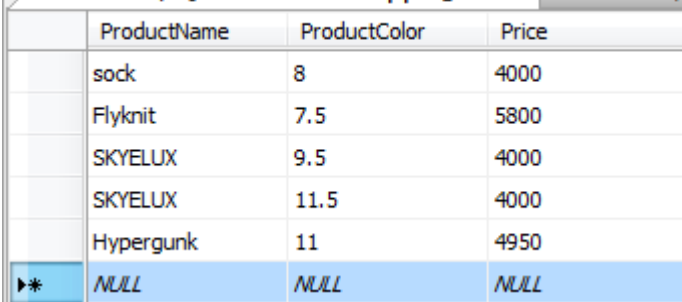

#### ▲ shopping cart table

In here, the data of product you just adding into the shopping cart will insert into the shopping cart table (showed on picture). And you could see every profile of your shoes. Then if you do not want to purchase any of items on this sheet, you could just delete that data of product. For example, if you would like to delete the data of merchandise of product name SKYELUX, product color 11.5, price 4000, then you press delete button. The data of the product you regret could disappear. Just as the picture below:

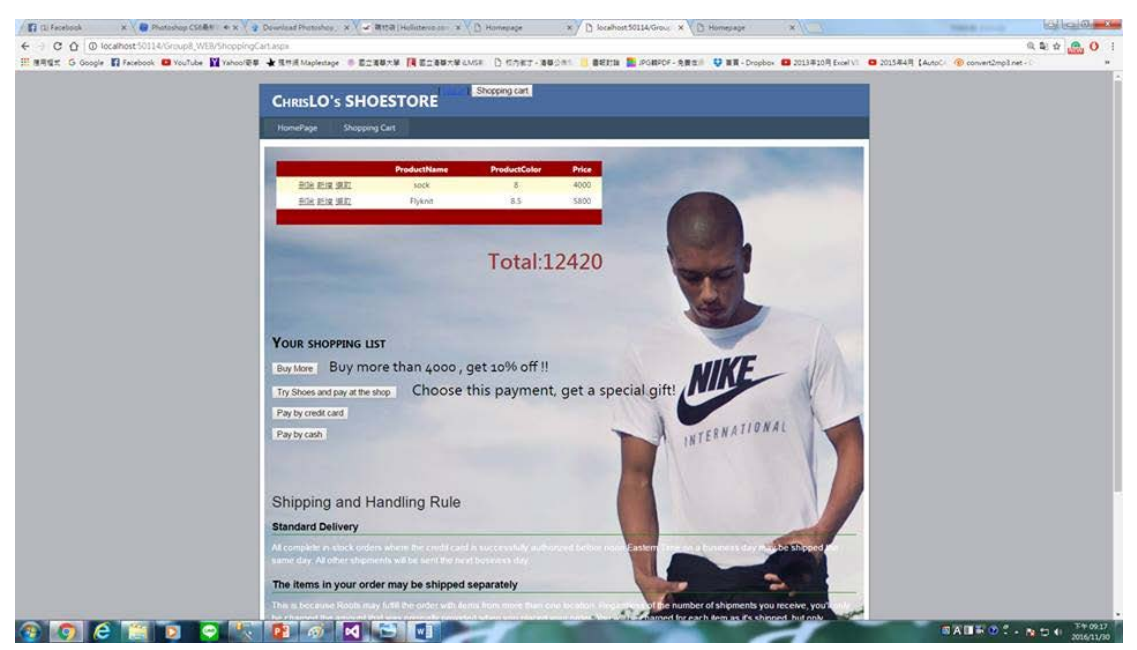

▲After pressing the delete button

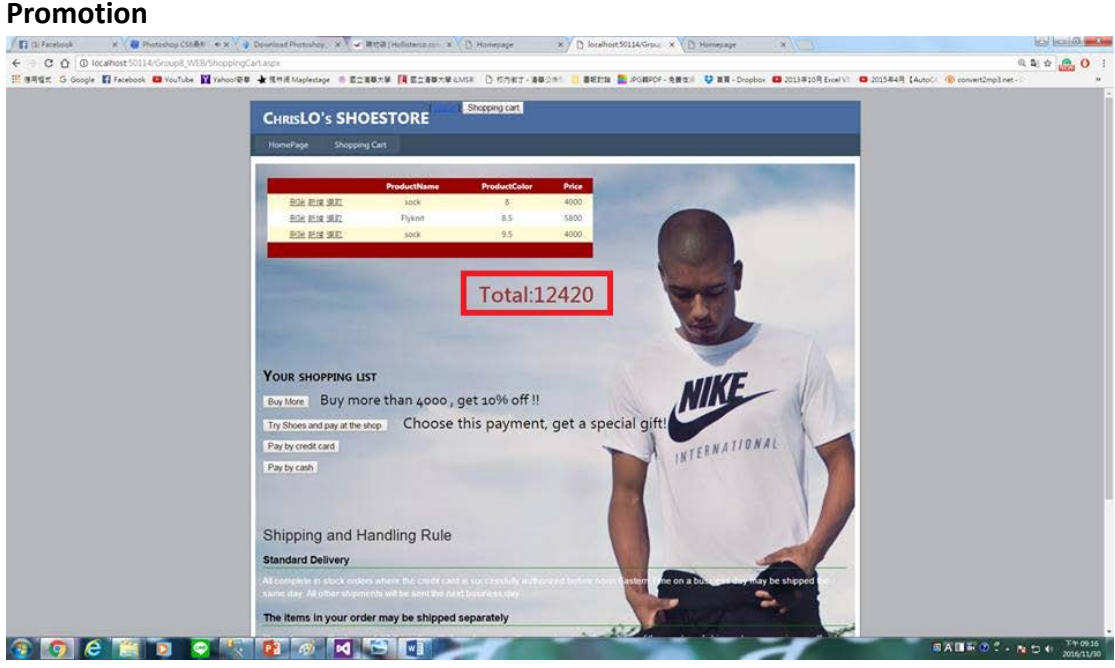

▲10%off

We could see the total price at this page. We set up three type of payment: Try shoes and pay at the shop, pay by cash, and pay by credit card. And in case the customer bought more than 4000, then he will have 10% off no matter he choose what kinds of payments. By the way, if the customer would like to choose the payment of try shoes, then he will have a special bag printed on his own name and the logo chosen by himself (like jump-man logo). So the purpose of our promotion is to make people use the try-shoes payment, then we could decrease the distribution

and logistics cost.

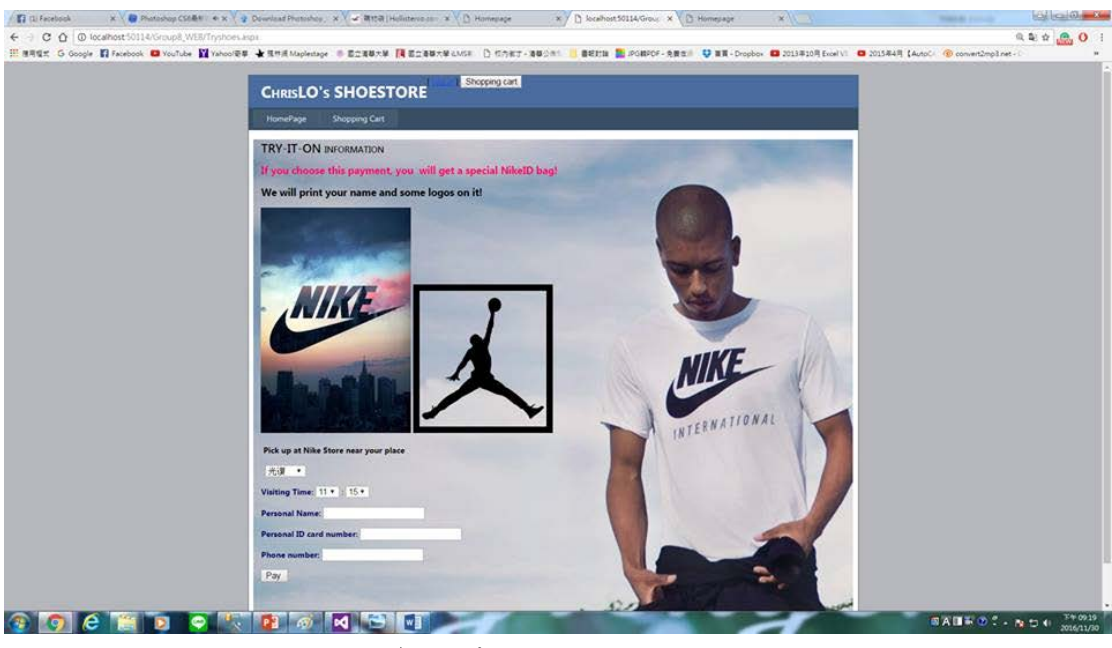

▲Try shoes payment page

 The customer choosing try-shoes payment need to choose the place he wants to try the shoes, the arriving time, name, ID number and phone number.

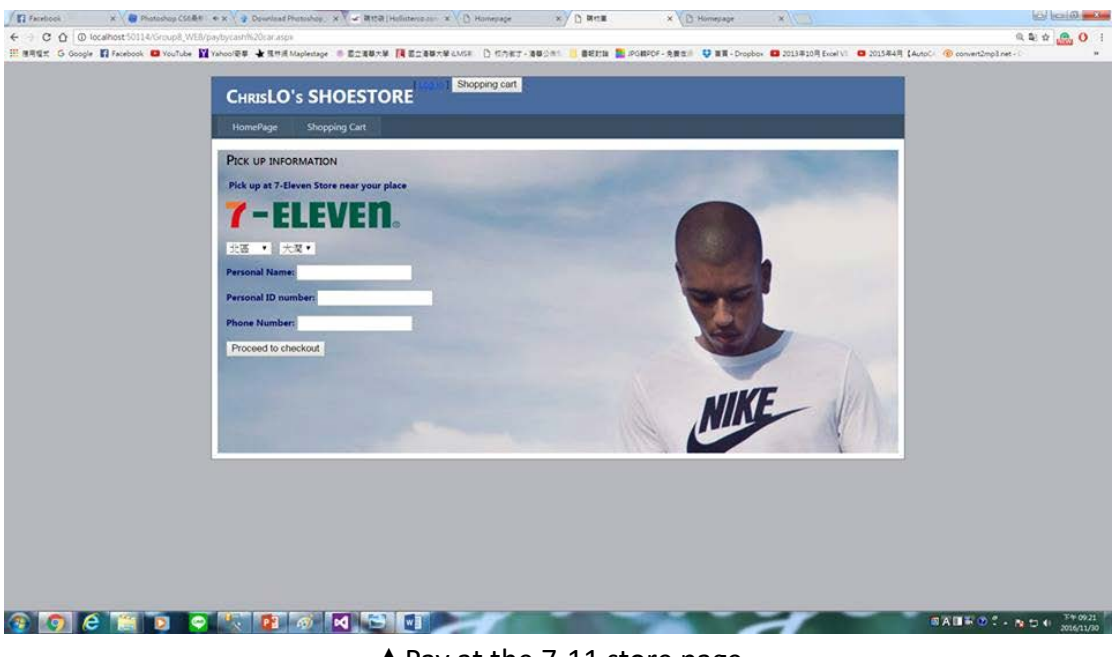

▲Pay at the 7-11 store page

The customer choosing try-shoes payment need to select one of 7-11 stores he could pick the shoes up, name, ID number and phone number.

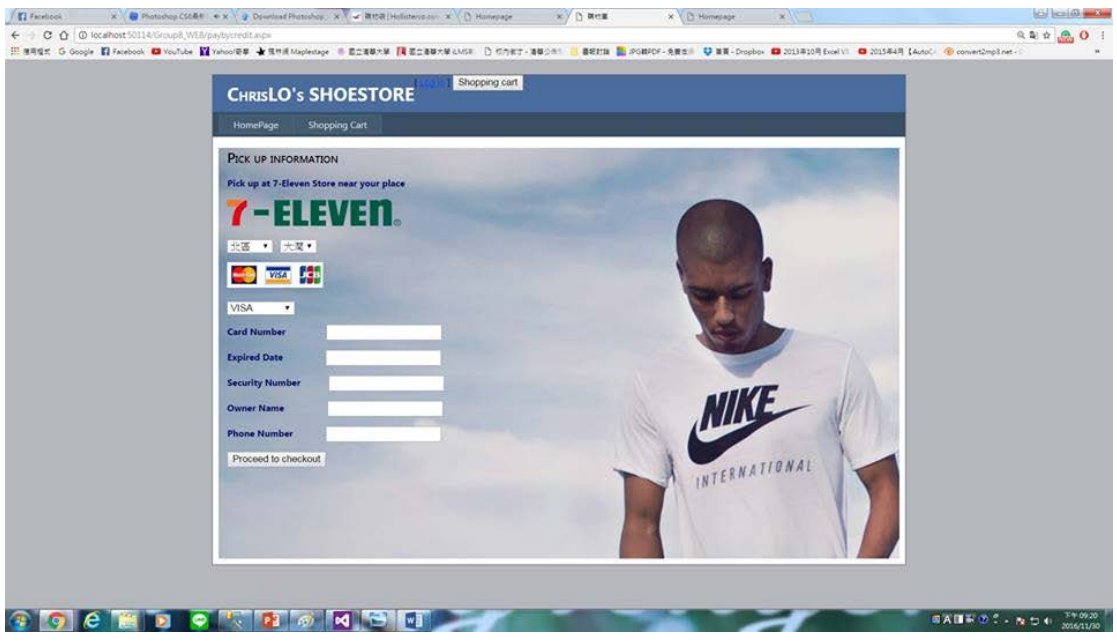

▲credit card payment page

The customer choosing try-shoes payment need to select one of the 7-11 stores he could pick the shoes up, the kind of his credit card, card number, expired date, security number, owner name and phone number.

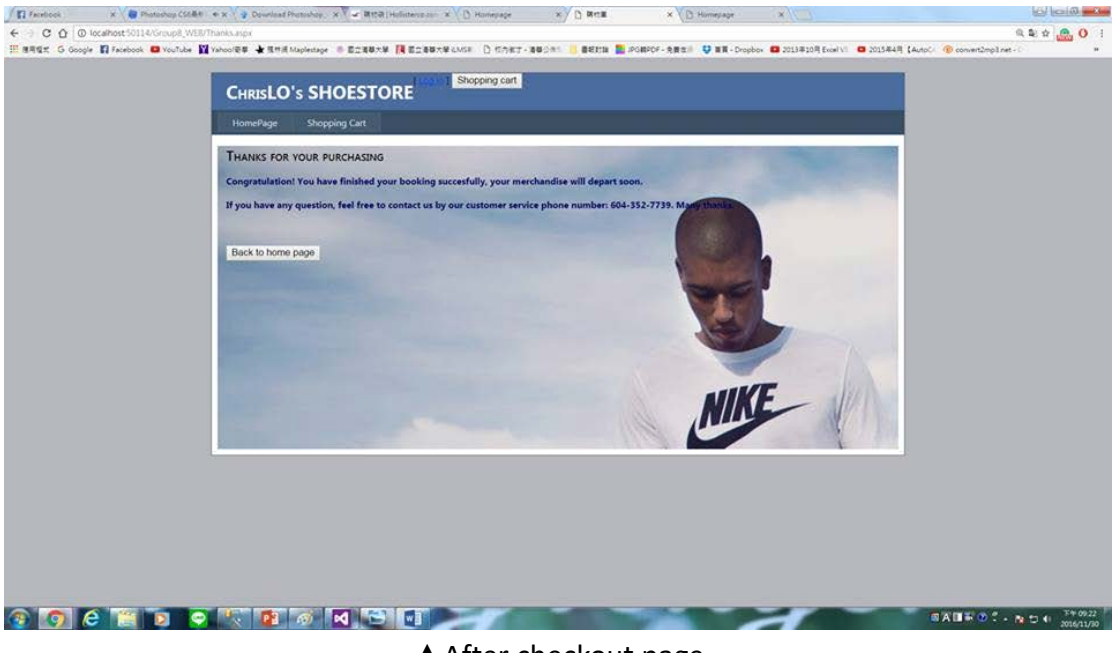

#### ▲ After checkout page

And finally, when going to this page, all the purchasing process have done. The customer could get their products in a few days due to the payment. Example:

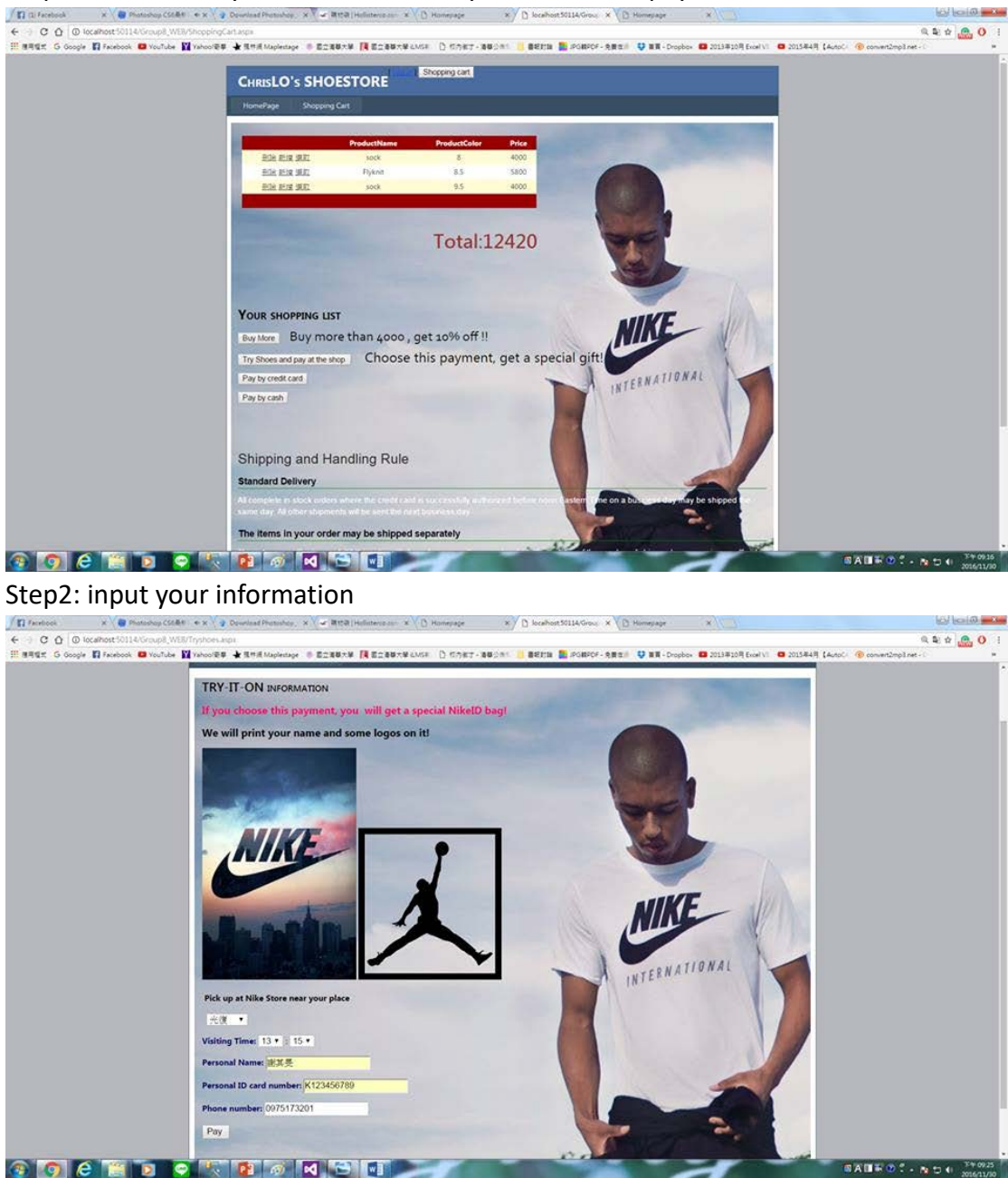

## Step1: Check what you would like to buy and choose a payment

Step3: Checkout

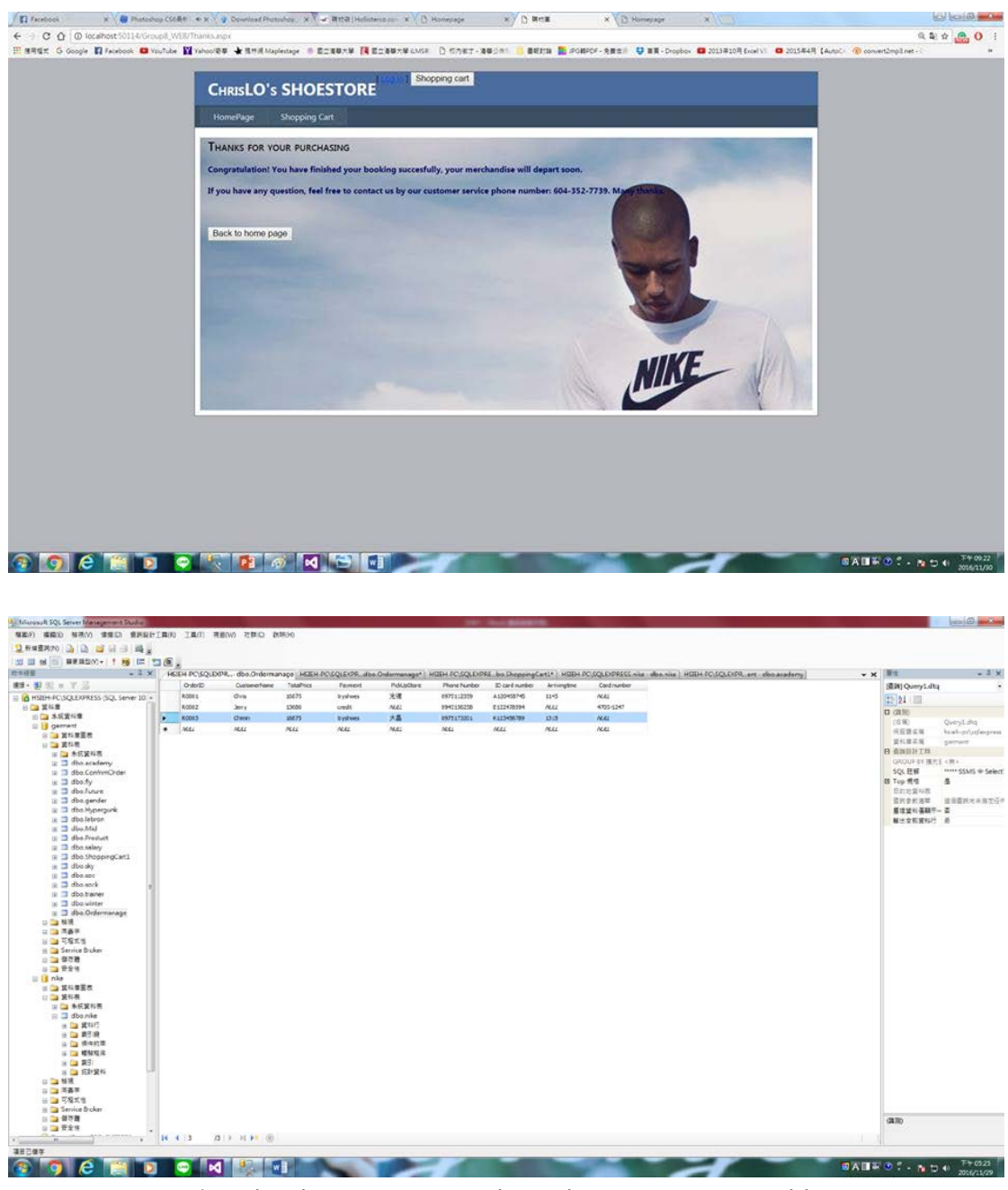

▲Order data inserts into the order management table

Then the manager could the data insert into the order management table. The data will show at the table of order as the above picture.

#### **Conclusion**

 We created a fresh way of the payment. Purchasing shoes on the Internet usually have several problems. One big problem is when the size of shoes cannot match up our feet, you might return your goods very difficultly and troublesome. And you probably should pay the freight. So we would like to solve this problem by

creating this try-shoes payment. Customer can try any size of the shoes selected on the Internet. You might wonder customer can just go to the real store directly instead of selecting size on the Internet? Because customer goes to the real store, usually don't have their size. So it saves the customer's visiting time, gas money. And on manager's side, it also could save the logistic cost and time and increase the customer satisfaction. When we use income to simulate the process, it shows as we expected.